# Méthodes et protocoles

#### 1 Notations utilisées

- Les bouts de programmes que nous détaillons sont écrits en italique.

- Le gras dans les programmes désignent les paramètres/valeurs/noms qui doivent être choisis par l'utilisateur.
- L'annotation "@siteinternet" indique un exemple de site où vous pouvez vous procurer l'objet cité.

### 2 Matériel

- 6 métronomes (Crown mini mechanical metronome @Amazon)
- Un jeu de ressorts de compression (60 et 90 N/m @Radiospare)
- Du scotch double-face
- Une feuille blanche
- Un marqueur noir
- 6 vis (M4 x 8mm x 0.7mm @Radiospare) et un tournevis
- 4 cylindres pleins en PVC rigide (r=30mm,L=200mm)

- Un spot lumineux (à alimenter sur générateur de tension continue. En effet le brancher au secteur ferait apparaître une oscillation à 50Hz qui rend plus ardu le traitement d'image)

- Un support pour le spot lumineux
- 2 plaques de plexiglas de 5mm d'épaisseur avec trous filetés, découpées au laser :

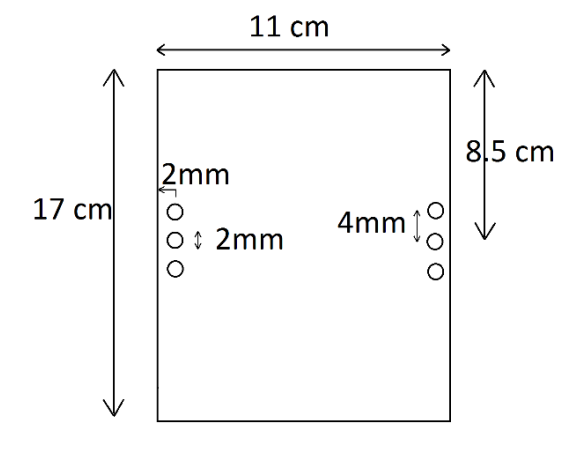

- Une plaque d'aluminium longueur L=50cm, de largeur l=30cm et d'épaisseur h=1mm
- Une caméra (CCTV Lens LM50HC)
- Le logiciel de contrôle caméra Pylon Viewer
- Le logiciel Pyzo permettant la programmation en Python
- Le module SMIL de Python

### 3 Préparation de l'expérience

- Vissez un (ou plusieurs en parallèle) ressort(s) entre les 2 plaques.

- Placez du scotch double-face sur chaque plaque (cela servira à empêcher les déplacements des métronomes par rapport aux plaques).

- Posez la plaque en aluminium sur un support devant un mur blanc puis les 4 cylindres parallèles dans la largeur (l'aluminium permet un plus faible coefficient de frottement que celui cylindres/bois de la table).

- Enlevez la masse mobile du métronome (afin d'augmenter au maximum la fréquence et surtout d'abaisser l'inertie de la tige).

- Collez une feuille de papier blanc sur la face avant des métronomes (afin de faciliter le traitement d'image ultérieur).

- Faire des points à l'aide du marqueur sur l'axe de rotation de la tige ainsi que sur le bout de la tige des métronomes.
- Remontez les métronomes et placez les sur les plaques.
- Mettez en place le spot afin de limiter les ombres.

- Branchez la caméra, réglez la netteté en se plaçant le plus près possible (il faut voir les 4 points noirs que vous avez réalisé). Réglez sous Pylon Viewer la fréquence d'acquisition à 25 images/s et le nombre d'images acquises à 500. Diminuez la durée d'ouverture puis saturez l'image à l'aide du gamma. Coupez l'image en hauteur (afin d'accélérer le traitement), il faut voir le repère de plaque. L'image doit ressembler à ça :

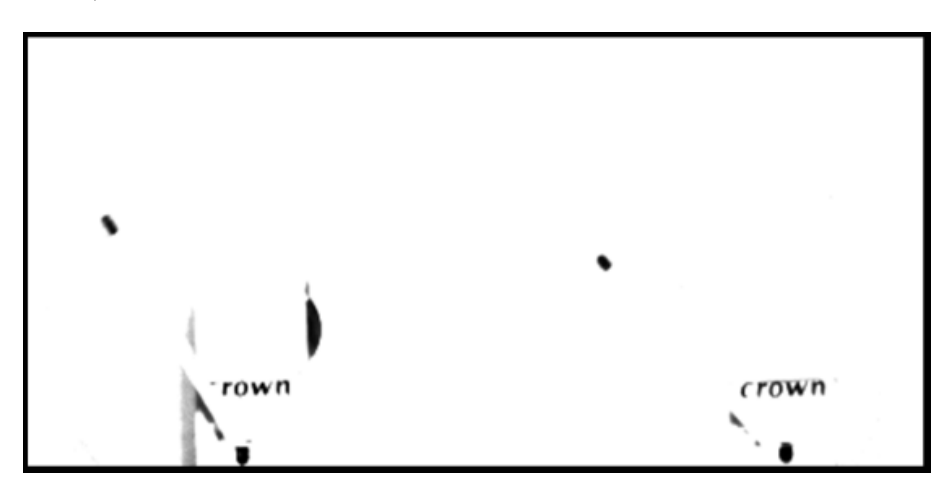

- Conservez ces paramètres pour les prochaines mesures.

## 4 1ère acquisition : Détermination de la fréquence des métronomes

- Placez 2 métronomes sur la table ou la plaque d'aluminium (centrez les sur l'image). Cette étape va permettre de mesurer la fréquence des métronomes (elle devra être réitérée jusqu'à que toutes les fréquences des métronomes ont été déterminées).

- Lancez les métronomes et l'enregistrement sous Pylon Viewer.
- Renommez le dossier mais ne renommez pas les images.
- Ouvrez le fichier MetroTest2.py, rentrez le nom du dossier et d'un fichier à tester à la ligne 7  $imIn=Image(os.path.join(os.getcwd(), "nomdosser", "nomdufichier.bmp"))$
- -Lancez SMIL, tapez execfile('MetroTest2.py').

- Le résultat doit être de ce type :

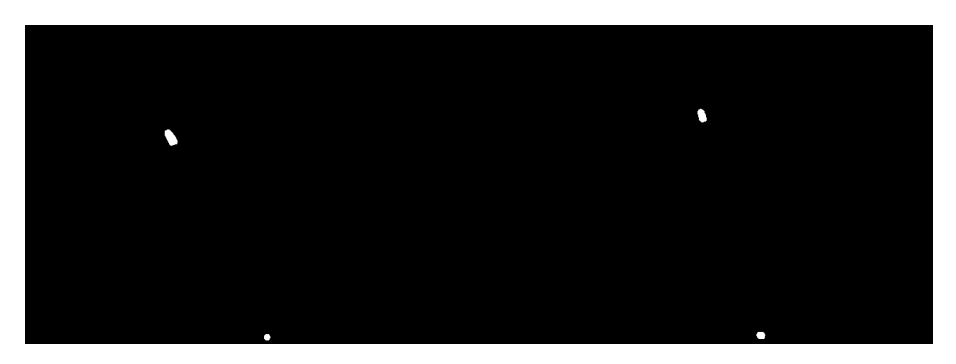

Sinon, changez les paramètres d'acquisition (ou bien les paramètres du traitement d'image si vous maîtrisez SMIL).

- Lorsque le résultat est correct, ouvrez Metro2.py, mettez les noms des images et du dossier aux lignes 45 à 48 et choisissez un nom aux images traitées : (Remarque : Le nom de l'image est du type nom\_image\_0001.bmp)

```
Nom='nom_image '+A+'.bmp'
imIn=Image(os.path.join(os.getcwd(), "nom-dossier", Nom))traitement(imIn,imOut)
imOut.save("nom \ image \ triangle "rate" + A +".png")
```
- Lancez SMIL, tapez execfile('Metro2.py') et attendez la fin du traitement.

- Vérifiez rapidement les images traitées et rassemblez les dans un nouveau dossier.

- Ouvrez traitement.py et changez les valeurs en gras.

- Lignes 10 à 18 :

 $NumImD = 1 \#$  1ère image traitée  $NumImF = 500 \# \, Derni\`ere \; image \; trait\`ee$  $Nombosser = c + 'nom$  dossier traite'  $mpixel = 7*10**(-2)/300.5 \# \overline{Calibration} (m/pixel)$  $fe = 25 \#$  Fréquence acquisition  $M = (240.52+138.25)/2 \#$  Masse d'un des 2 côtés = Plaque + ressort/2 + vis + Metronome (g)  $m = 13.5 \#$  Masse contrepoids (q)  $l = 2.5 * 10^{**}$ (-2) # Longueur du pendule (cm) (contrepoids  $\Rightarrow$  axe de rotation)  $k = 0.06*10**3 \text{ }\#$  Constante de raideur ressort  $(N/m)$ 

- Ligne 20 :

PathB='C:/Users/Alex 1/Documents/Travail/ESPCI/PSE/PSE2A/'+NomDossier # Chemin d'accès de votre dossier de travail

- Lignes 55 à 58 :

 $H = 448 \#$  Hauteur des images acquises (pixels)  $L = 1279 \#$  Longueur des images acquises (pixel)  $Cv = 600 \text{ }\#$  On coupe l'image en deux pour les recherches, coupure verticale (pixel)  $Ch = 400 \text{ #}$  Coupure horizontale (pixel)

- Lancez ce programme, il affiche :

L'image 3D des positions des marqueurs en fonctions du temps (si il y a des points absurdes, changez les paramètres d'acquisition ou, si vous maitrisez SMIL, les paramètres de traitement d'images).

La figure d'autocorrélation de la séquence d'images (pour une explication de sa définition exacte et de son fonctionnement, contactez alexandre.legay@espci.fr).

Le coefficient d'autocorrélation de la norme choisie.

- Lancez le programme « TF.py ». Regardez seulement les pics principaux des deux premières TF. Celui de la première TF vont donnera la fréquence du métronome gauche tandis que celui de la deuxième TF vont donnera la fréquence du métronome droit.

- Regroupez les métronomes selon leur fréquence. Ci après, lorsque vous réalisez l'expérience principale, veuillez à toujours prendre deux métronomes avec une différence de fréquence de moins de 0,2Hz. Au dela la synchronisation se fait très mal.

### 5 2ème acquisition : Montage principal

Disposez maintenant les métronomes sur les plaques.

- Mettez les ressorts que vous souhaitez. Pour rappel, les raideurs de deux ressorts en parallèles s'additionnent. Ainsi vous réalisez un ressort de raideur 210N/m en disposant de deux ressorts de raideur 60N/m et un ressort de raideur 90N/m.

- Refaites toute la procédure suivante :

Acquisition de la séquence d'image avec Pylon Viewer Traitement des images sous SMIL

Execution du programme « Traitement.py » sous Python

- Vous pouvez maintenant tracer les portraits de phases des différents sous systèmes à l'aide du programme « PDP.py » (Portrait De Phase) ou encore obtenir les transformées de Fourier des différents paramètres à l'aide du programme « TF.py ». De plus, si vous voulez suivre les traces de notre démarches de recherche, vous pouvez analyser les 128 cas possibles (dans le cas d'un jeu initial de 7 paramètres pour décrire le système) à l'aide du programme « 128Cas.py ».

Remarque : Pour de plus amples informations sur l'utilisation ou la compréhension des programmes, veuillez contacter alexandre.legay@espci.fr, charles.medous@espci.fr ou vincent.stin@espci.fr.